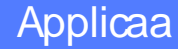

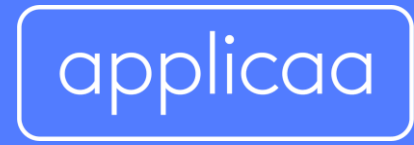

# Admissions+ SIMS App Handbook

# **Contents**

- 1. [Importing existing students from SIMS to Admissions+](#page-2-0)
- 2. [Admissions+ SIMS Data Transfer Training Webinar](#page-3-0)
- 3. [Admissions+ Data Transfer](#page-3-0) Flow
- 4. Updating internal students with their SIMS Admission Number
- 5. [Exporting Core Student Data to SIMS via](#page-6-0) ATF
- 6. [Installing the Admissions+ SIMS](#page-8-0) App
- 7. [Importing additional student data using the SIMS App](#page-8-0)
- 8. [Importing student class lists \(student time](#page-9-0) tables)
- 9. [Importing Internal Student Achieved](#page-10-0) Grades

# <span id="page-2-0"></span>**Importing Existing Internal students from SIMS to Admissions+**

At the start of the Admissions process, you can import your internal existing students from SIMS to Admissions+. The benefits of doing this are:

- 1. Internal students are tagged with the Admissions Number this used later on for updating their data
- 2. Students can be sent a welcome email or given their log ins, so they don't have to self register making the process a lot easier
- 3. Data from SIMS will be prepopulated for them, they will need to update the data and complete any additional questions

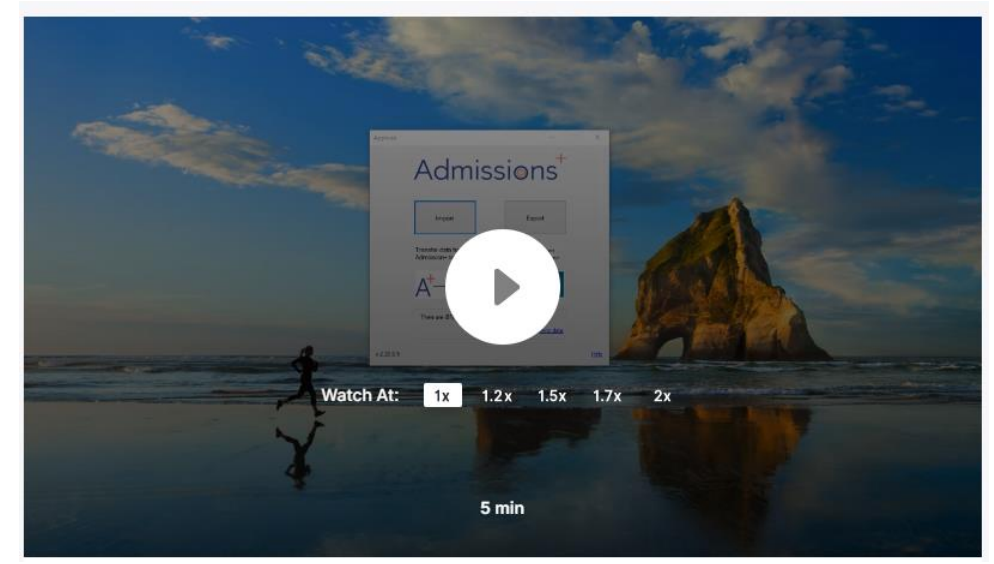

## **Importing Existing Internal students from SIMS to Admissions+**

# <span id="page-3-0"></span>**Admissions+ SIMS On-demand Data Transfer Training**

Please see here for an on demand training session that goes through the SIMS integration. The steps are then broken down into step in the pages that follow.

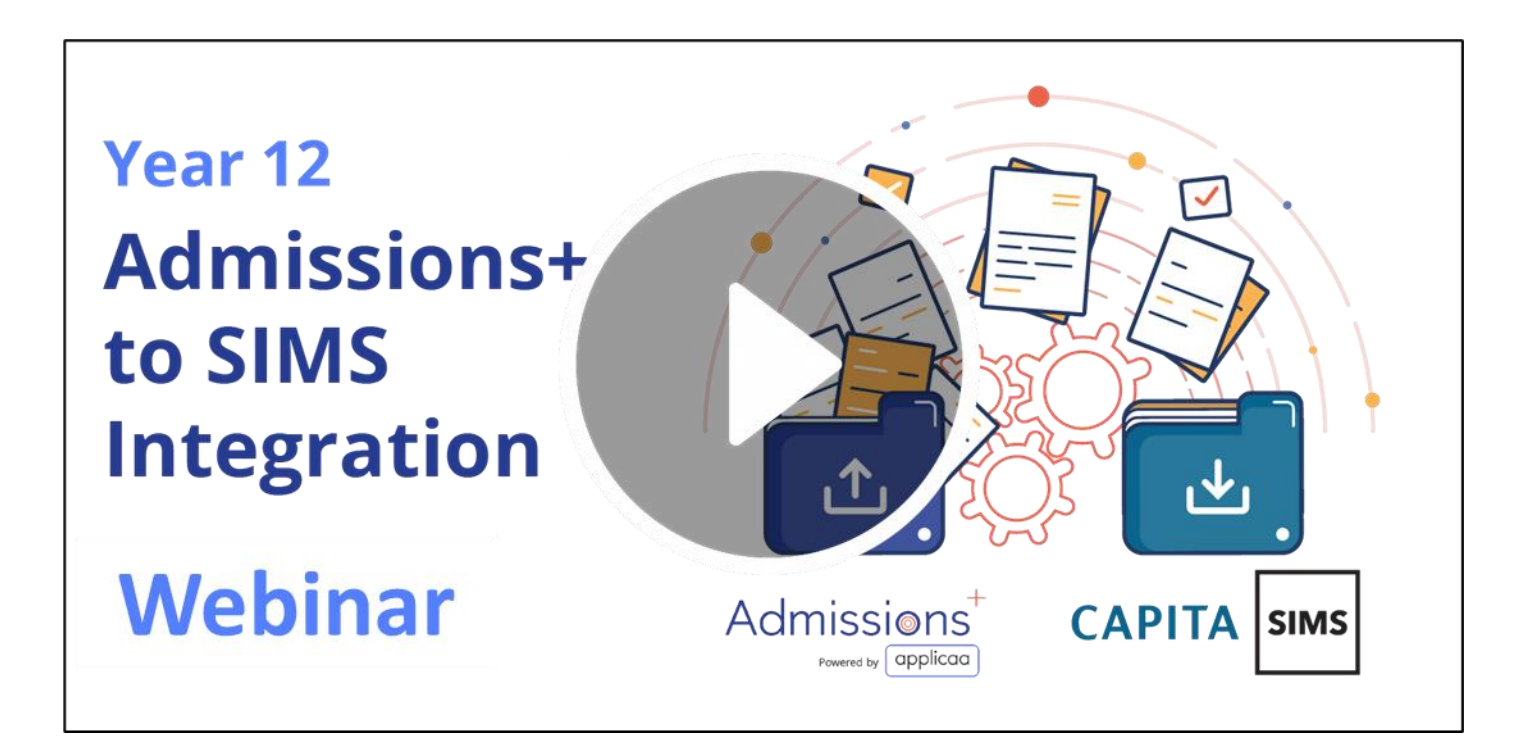

# **Admissions+ Data Transfer Flow**

The steps to transfer student data to your SIMS system are shown below:

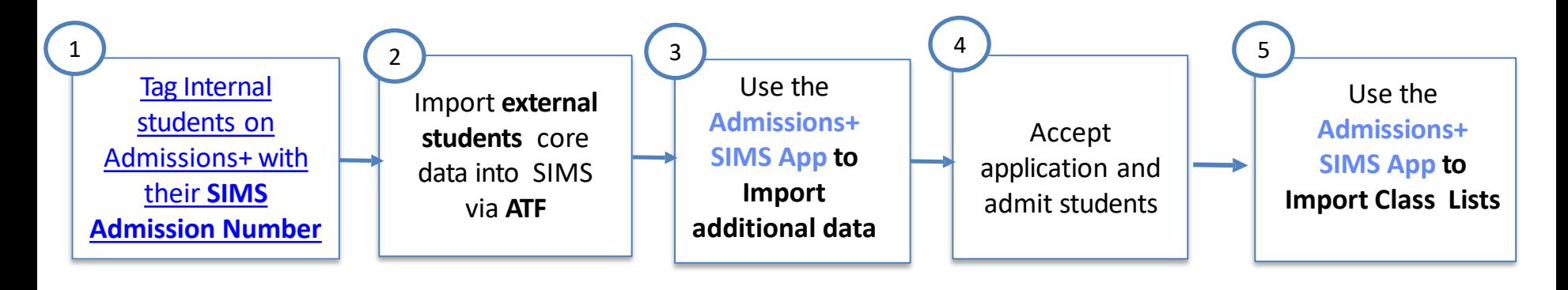

# **Updating internal students with their SIMS Admission Number**

If you did not import your internal students via a csv **with their SIMS Admission Number or via the Admissions+ SIMS Application, you must** update your internal student on Admissions+ with their **SIMS Admission Numberin order to update their data/** 

If you initially imported your internal students with these numbers or using the Admissions+ SIMS Application, then please ignore this step as your students will already be tagged with their SIMS Admission Number.

*Click play to view the instructional video below*

**Updating internal students with their SIMS Admission Number**

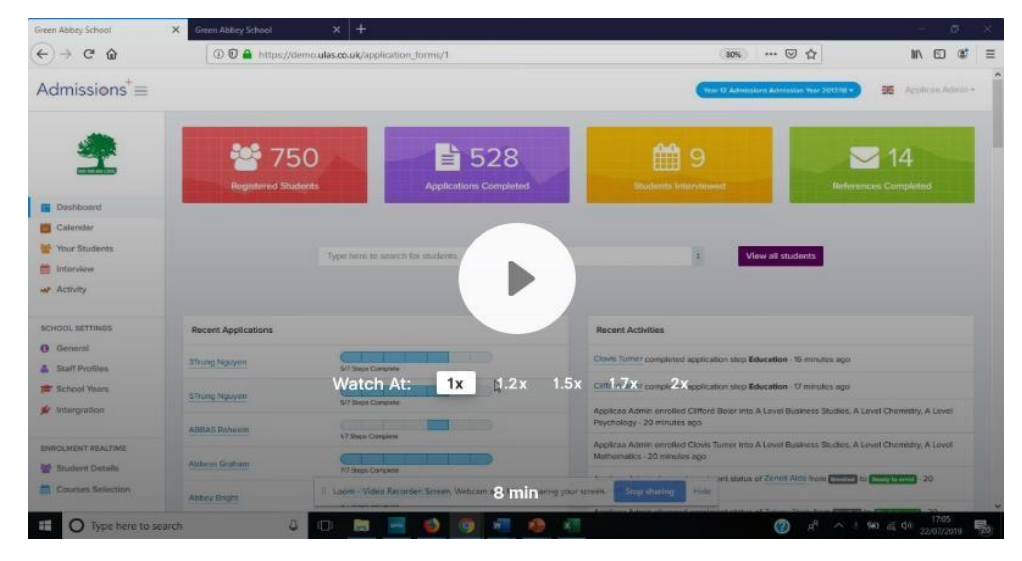

# <span id="page-6-0"></span>**Exporting Core Student Data to from Admissions+ to SIMS via ATF**

#### **Student BasicDetails**

- UPN
- ULN
- UCN
- Surname
- Forename (also other names)
- Date of Birth
- Gender
- Address Lines
- First Language, HomeLanguage
- Ethnicity
- Home Phone Number
- Mobile PhoneNumber
- Student Email

#### **Contact (Parent/Carer, Guardian)Details**

- Priority (1st or 2<sup>nd</sup> 3<sup>rd</sup> etc..)
- **Title**
- Surname
- Forename
- Relationship(Mother/Father)
- **Responsibility**
- Address Lines
- Home Phone
- Mobile Phone
- Email

The data transferred to SIMS via ATF for students and contacts is shown on the left. Below is an instructional video guide that takes you through the process of exporting data from Admissions+ and importing into SIMS as outlined in this document.

## **Click on the play icon below to launch the video**

*The video also includes instructions on Accepting Application and Admitting Applications in SIMS*

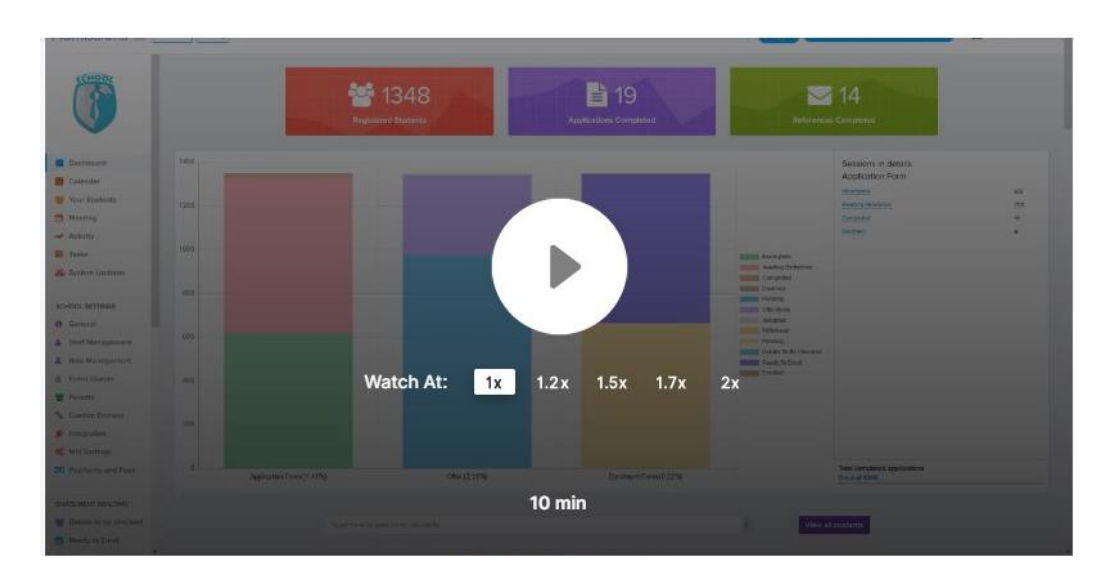

# **Admissions+ SIMS App**

Once you have imported the ATF file and after you have admitted the students that are definitely attending your school. You can now use the Admissions+ SIMS App to transfer additional data for the students.

# *P***lease see below for the data items that can only be updated using the Admissions+ SIMS App** *Please see the next slide for how to install and run the App*

- Photo
- Parent consent
- Modes of travel
- Meal type
- Special dietary needs
- Service child in education
- School histories
- Disabilities
- In care
- Medical notes
- Medical practice

### **Exporting additional student data using the SIMS App**

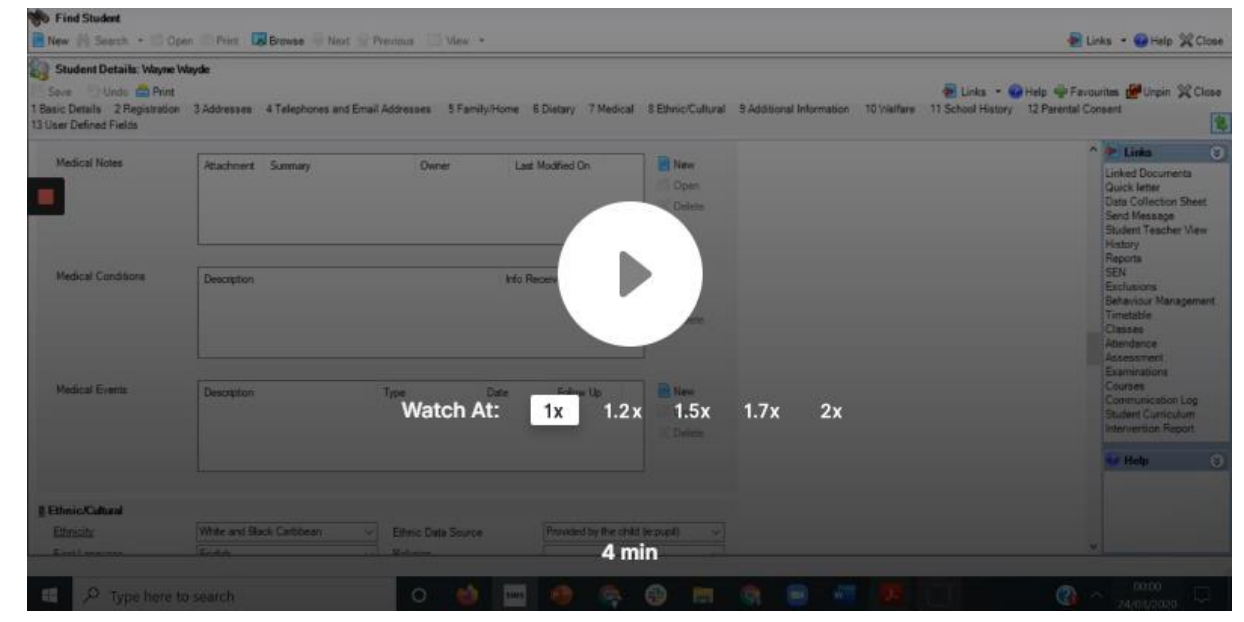

# <span id="page-8-0"></span>**Installing the Admissions+ SIMS App**

[Once you have imported external students via the ATF file \(and tagged your internal students with their SIMS](#page-2-0)  Admission Number if necessary), you can now use the Admissions+ SIMS App to transfer additional data for both internal and external students.

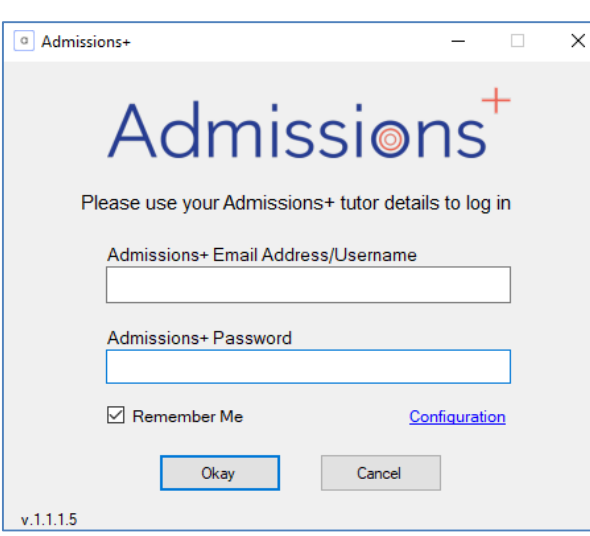

## **Installing the Admissions+ SIMS App**

## **[The installation file can be accessed](https://drive.google.com/drive/folders/15SB3RwPSo9rmsDCRH8U7_ehfEWUZ0W2f?usp=sharing) here**

Please see the video below for instructions on how to configure the Application once installed

**Installing and configuring the Admissions+ SIMSApp**

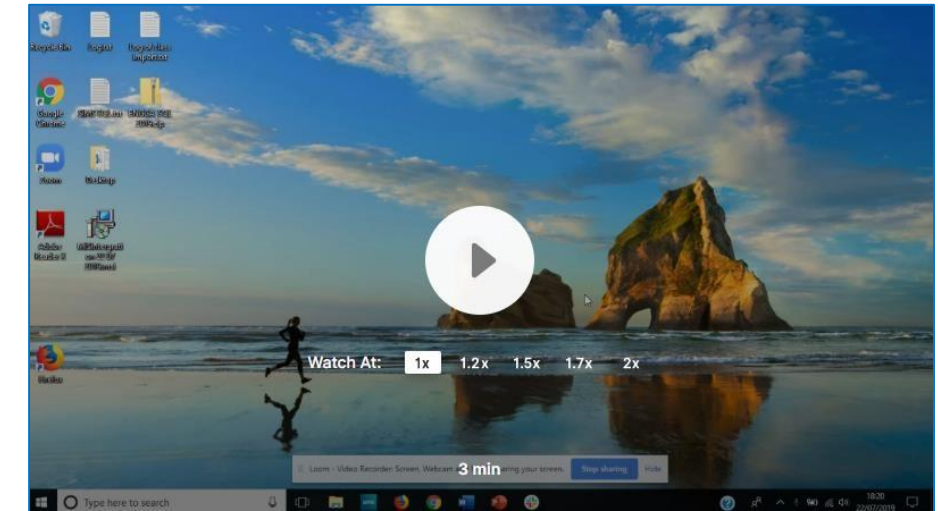

# <span id="page-9-0"></span>**SIXTH FORM ONLY: Importing student class lists (student time tables)**

The Admissions+ SIMS App allows you to import class lists and student time table into SIMS using the class lists you have created on Admissions+ during enrolment day.

Click the play button to launch the instructional video on how to import class lists.

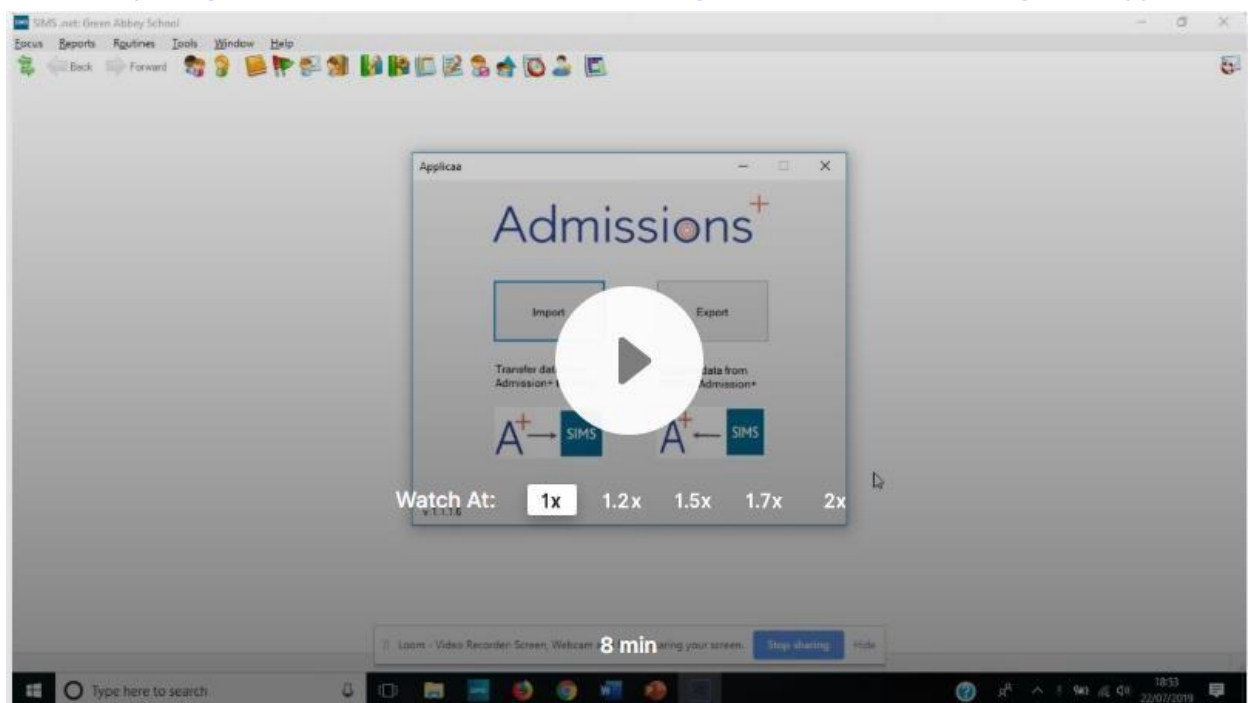

**Importing class lists from Admissions+ to SIMS using the Admissions+ SIMS Integration App**

# <span id="page-10-0"></span>**SIXTH FROM ONLY: Importing Internal Student AchievedGrades**

To save time on enrolment day, you will be able import your internal student achieved grades. This will mean that you can be confident that their grades area accurate and they will only select courses they meet requirements for. You can also prevent students from changing theirgrades.

**Please note** that on Wednesday 19th August, by default your Admissions+ System will be locked so that students cannot login and view their grades.

## **Please see steps on importing student grades below**

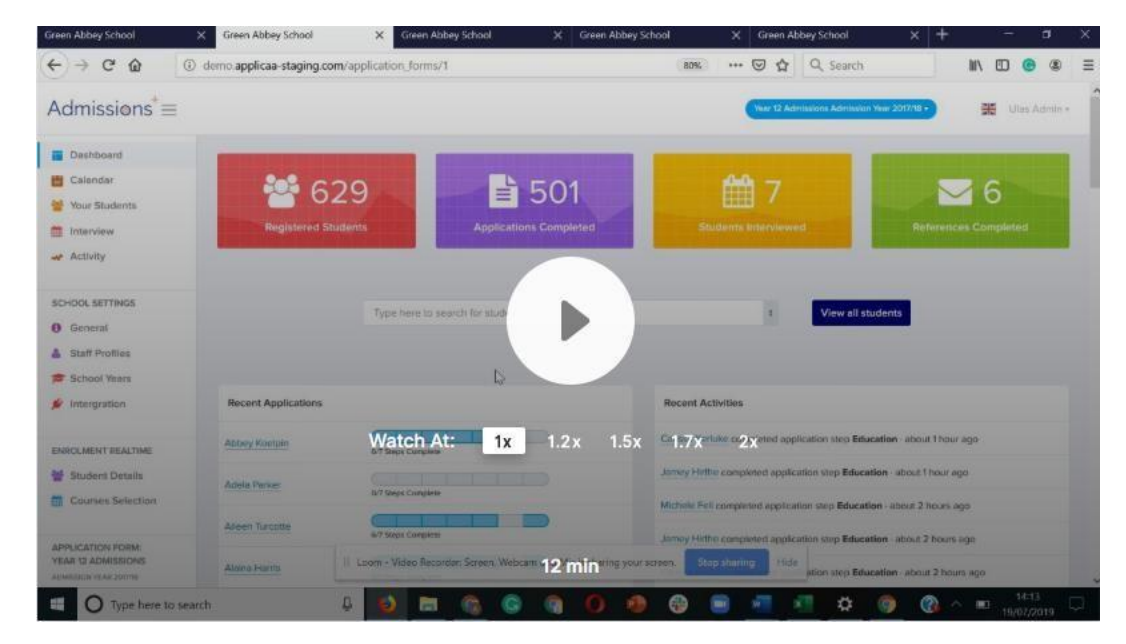

# Applicaa

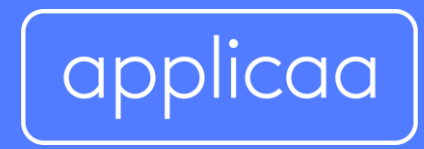

For more information contact: **support@applicaa.com 0208 762 0882**